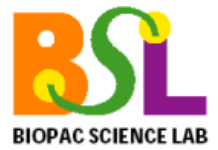

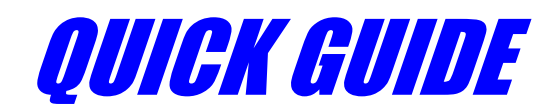

*BIOPAC Systems, Inc.* **www.biopac.com**

#### $\bigcirc$  **HOW TO USE THIS QUICK GUIDE**

Choose a topic from the bookmarks at left, click an item in the display below, or use the scrollbar.

## Â **OVERVIEW OF THE BSL DISPLAY**

All Biopac Science Lab lessons have a Data window and a Journal.

- **The Data window** displays the recorded data and is where you perform measurements and analysis.
- The **Journal** is below the Data window and it works like a word processor. The Journal provides instructions to assist you with setup, calibration and recording, and is also where you make notes and store measurements.

Refer to the **Biopac Science Lab Display** below to identify tools and options that you can use as you complete the Setup, Check, Recording, and Data Analysis of each BSL Lesson. The sample display shows three channels of data and two channel measurement boxes, but the lesson display will vary for each lesson and at different points within each lesson.

**Click a tool or option name on the figure below to identify its function.** 

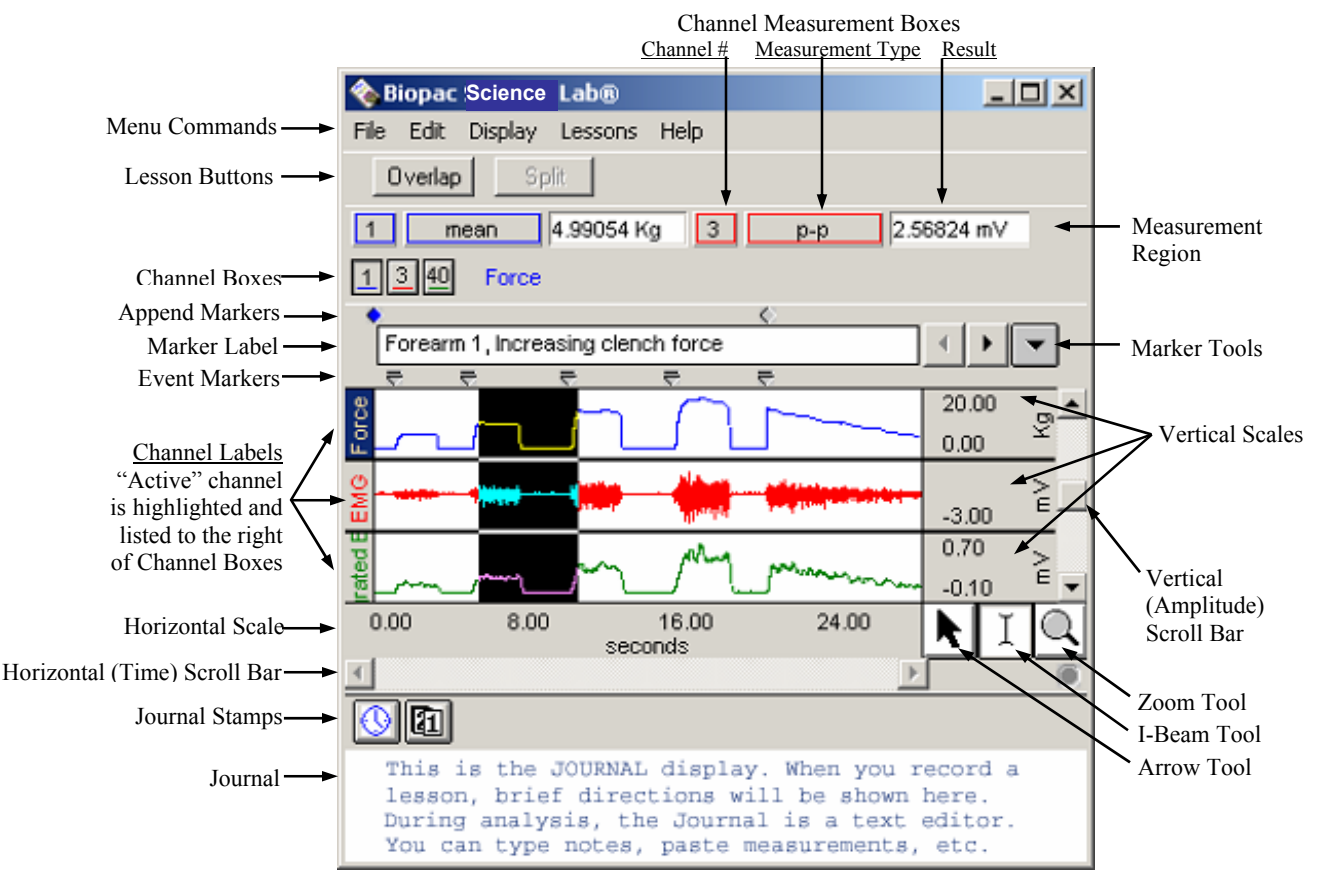

*Biopac Science Lab Lessons Display (analysis mode)* 

#### $\supset$  **MENU COMMANDS**

Display Lessons File Edit Help Menu options change during stages of a lesson and analysis. File Copy files, print graphs, set graph display preferences (Show/Hide grids), set Journal preferences. **Edit** Copy measurements and wave data from the Data window and paste to the Journal or to other programs for further analysis. Copy graphs (snapshot of waveform display) to other programs. **Display** Use **Autoscale** and **Zoom** functions to control how data looks on the screen. See Viewing Data. **Lessons** Open Biopac Science Lab lessons or Review Saved Data from a previously saved recording. **Help** View this *Quick Guide* and the **BSL Tutorial**, or link to Support Materials from the web.

# **Quick Guide** Biopac Science Lab Page 2 of 3 www.biopac.com

# Â **RUNNING A LESSON**

- Choose a Lesson file from the **Lessons menu**.
	- You will be prompted to choose, or name, a folder into which BSL will save your lesson data
	- If the BSL software cannot communicate with the MP40 recording hardware, you will be prompted to check the connections and retry. You must be connected to an MP40 to record lesson data.
- Each BSL Lesson is divided into sections for Experimental Methods (Set Up, Check, and Record), Data Analysis, and Data Report. Follow the step-by-step procedures in the **BSL Lessons Manual** to complete the lesson, noting the symbols in the manual that instruct you to insert markers or enter measurements in your Data Report.
- To further guide you, each lesson has on-screen prompts and each lesson's **Journal** has abbreviated instructions for Set Up, Check, and Recording.

## **LESSON BUTTONS**

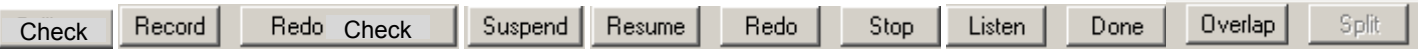

Lesson buttons are located under the menu commands at the top of the graph to guide you through the recording procedure. Appropriate options are generated after each selection. The buttons are lesson-specific and may include buttons such as Overlap and Split to assist in comparing the relationship between signals.

# $\supset$  **DATA ANALYSIS**

- To conduct Data Analysis on a previously recorded file, choose **Review Saved Data** from the Lessons menu and browse to select a data file to analyze. You do not need to be connected to an MP40 to analyze data.
- During **Data Analysis**, you can manipulate the recorded waveforms, observe the data, and take measurements.
- Use Edit menu commands to copy measurements and wave data (numeric values) from the Data window to the Journal or to other programs (like Word or Excel) for analysis and reporting, or to copy graphs (snapshot of waveform display) to other programs.
- Use the Journal Stamps to quickly paste the date or time into the Journal at the point of cursor insertion

# **VIEWING DATA**

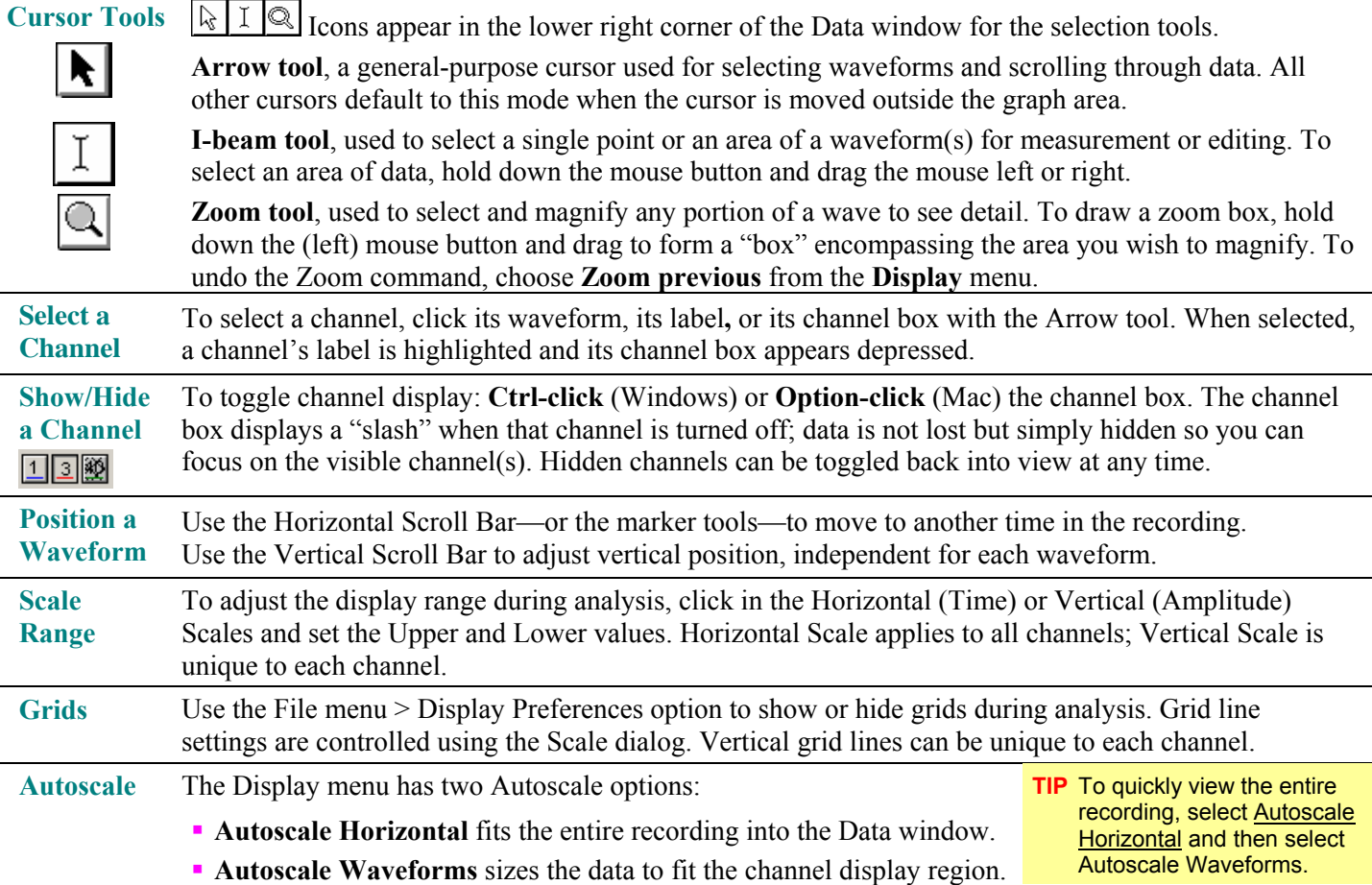

# **Quick Guide** Biopac Science Lab **Page 3 of 3** and the state of the state www.biopac.com

# **<sup>2</sup>** MEASUREMENTS AND RESULTS

**Channel Selection**: Use the pull-down channel selection box to indicate the channel you want to take a measurement from. The "**SC**" option will automatically take measurements from the selected channel. The "selected" or "active" channel has its channel label highlighted on the left edge of the display, its channel box is depressed, and its label name is displayed next to the channel boxes.

**Measurement**: The pull-down menu gives you access to an array of measurements.

**Result**: The result of the selected measurement appears to the right of the measurement title (i.e., mean = 132.54900 mmHg). A result of "**\*\*\*\***" means the measurement is invalid because not enough data was selected. If the result is cut off, point the cursor over the result box to generate a tag that displays the full result precision and units.

## $\supset$  **MARKERS**

Markers and labels appear at the top of the data window. To move from marker to marker, use the left and right arrows. Click the down arrow for marker options.

 **Append markers** appear above the marker label bar as diamonds, and are colored blue when selected. Append markers are automatically generated by the software to mark the start of each recording segment.

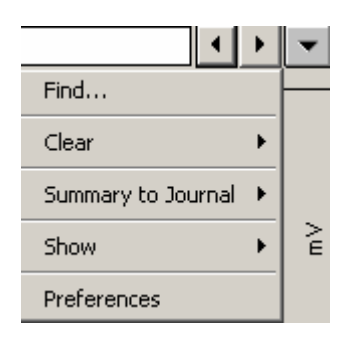

ਚ ਚ **Event markers** appear below the marker label bar as inverted triangles. Event markers are used to describe data being recorded and may be generated by the software or manually inserted. Automatic event markers are green when selected and manually inserted markers are yellow with a line above.

Press "**F9**" or "**Esc**"to insert an event marker *during* acquisition. Click beneath the marker label bar to insert an event marker *after* acquisition. To add (or edit) a descriptive marker label, click in the label box and type.

## Â **TROUBLESHOOTING – FREQUENTLY ASKED QUESTIONS**

# **May I copy and install BSL software onto computers that are not connected to the MP40 aquisition unit?** Yes! BIOPAC recommends that you install BSL Analysis software onto several computers. Use the computer(s)

connected to the MP40 to record lesson data, and then save (or copy) the data to a common drive. You can then perform Data Analysis outside of the lab, on other computers in the lab, or at home—without the MP40 unit.

# **I'm trying to run a lesson, but I get a message that BSL cannot communicate with the MP40 acquisition unit.** Check the power to the MP40 unit and the connections from the MP40 unit to the computer. Power on the MP40 unit before launching the BSL application. (To analyze saved data, you do not need to be connected to the MP40 unit.)

## **I'm trying to "Review Saved Data," but I cannot locate my previously recorded file.**

Your file is saved in the folder that you designated upon starting the lesson. By default, BSL saves lesson data files to a "Data Files" folder created upon installation, usually C:\Program Files\Biopac Science Lab\BSL Data Files. Consult with your Professor, who may have assigned a different save to location on the computer or network. When opening data files, remember to check that the File Open dialog is set to open the type of file that you are looking for, i.e. BSL "Lesson" files.

## **I** can't see the Journal, or I can see only the first lines of the Journal.

To adjust the display to see more of the Journal, place the cursor on the bar that separates the graph display from the Journal (above the Journal and below the horizontal scroll), hold down the mouse button and drag the bar.

## **I can't find the print command.**

There is no print command available during recording. After a recording is saved, and the saved file is opened for analysis in Review Saved Data mode, the print commands will be available under the File menu.

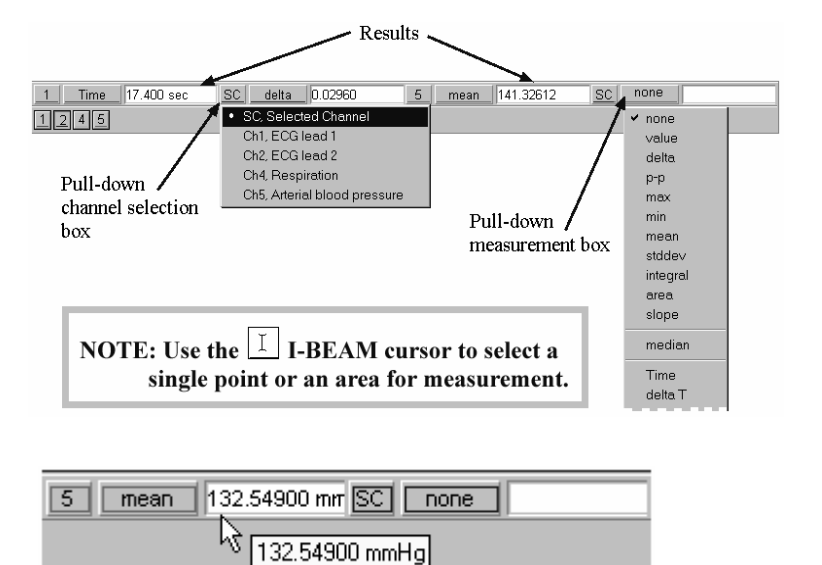